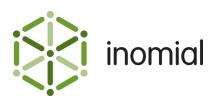

# **Smileforce - Installation**

Quick Reference Guide

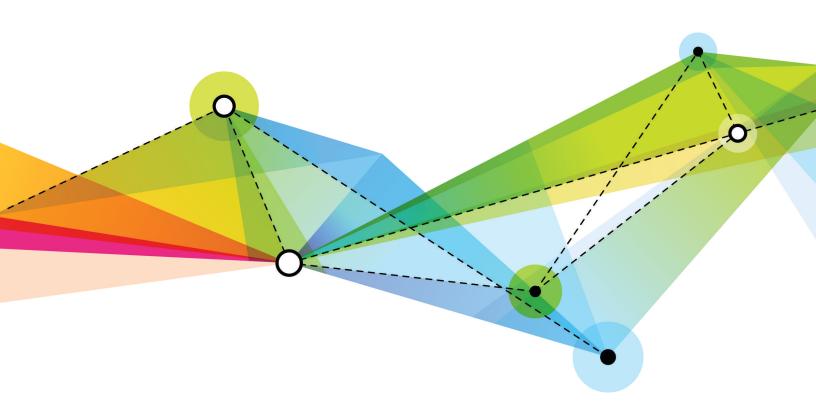

Edition 1.3 Release date: May 17, 2017 Smile version: 5.4

Published by Inomial Pty Ltd
Suite 801, 620 Bourke St, Melbourne, Vic 3000, Australia
www.inomial.com • +61 3 9663 3554 • sales@inomial.com • support@inomial.com

© 2017, Inomial Pty Ltd. Commercial in confidence.

## Introduction

Smileforce is a Salesforce app that can provide Salesforce users with a window into Smile.

This window is a read-only view of a Smile account's state. State information that could be informative to sales staff. For example, "Before I visit this customer let me see how current their account is and what their recent spend history has been."

The following screenshot displays an example of the Smileforce view of a Salesforce account. In this example it is in a section titled **Smile – Billing Snapshot**.

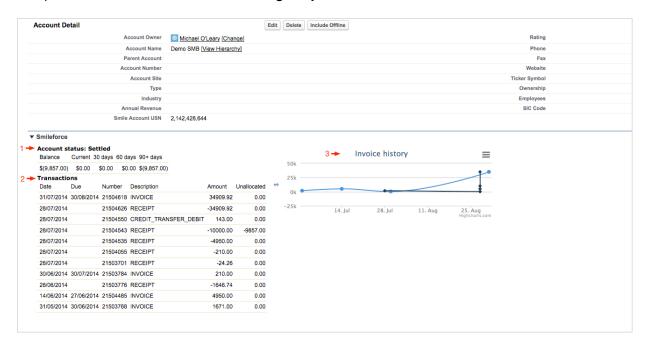

Figure 1: An example Smileforce view of a Salesforce account

All Smile data is current. The Smileforce view displays the following information:

| 1 | The trial balance with the account's current treatment level, or disposition. In this example it is <i>Settled</i> . |
|---|----------------------------------------------------------------------------------------------------|
| 2 | List of transactions against the account.                                                                            |
| 3 | Graph showing invoice and payment history.                                                                           |

The data is displayed from Smile dynamically. This means that there is no Salesforce storage cost, but also that Salesforce cannot be used for reporting.

The **Smile Account USN**, which is installed as part of the Salesforce package, has to be loaded to the relevant Salesforce Account to direct Smileforce to the related Smile account.

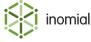

## **Prerequisites**

Before installing the Smileforce app, the following must be established:

#### **Administrator access**

Administrator access to the recipient Salesforce instance for installing Smileforce. Contact Inomial for the Salesforce app credentials which include the app URL and password.

#### **Account layouts / Salesforce profiles**

You will need to change the Account layout(s) for the Salesforce profiles that are to access Smileforce, therefore you will need to identify the relevant Account layout(s).

#### **SOAP** access

A SOAP user logon to the relevant Smile instance. Contact Inomial to arrange this.

#### **SSL** certificate

The Smile instance must have an SSL certificate as access is via https. An SSL certificate is in place for all Smile instances hosted by Inomial.

#### **Link account information**

For Smileforce to display information from Smile a common key unique to the accounts of both systems is required. To achieve this link a Smile Account USN is set in the Smileforce Smile Account USN field. For each Smile account you wish to view in Salesforce you will need:

- · the Smile USN
- a Salesforce account from which to view the Smile account

You can generate a report from Smile of USNs and account details and use a tool like Salesforce Data Loader to create or update the related Salesforce accounts.

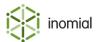

## Installation of Smileforce

This task explains how to install the Smileforce app.

- **1.** Login to the recipient Salesforce.
- **2.** In a browser enter the following address:

https://cs6.lightning.force.com/packaging/installPackage.apexp?
p0=<contact Inomial>

An Approve Third-Party Access window is displayed.

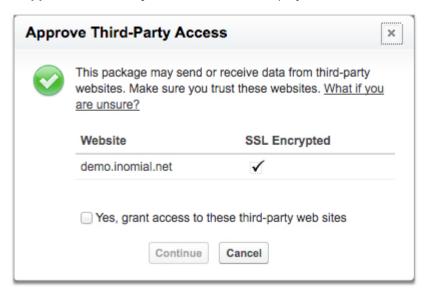

3. Select Yes, grant access to these third-party web sites. Click Continue.

The address demo.inomial.net is a placeholder for this example. The URL of your own Smile instance will be displayed.

A **Choose security level** window is displayed.

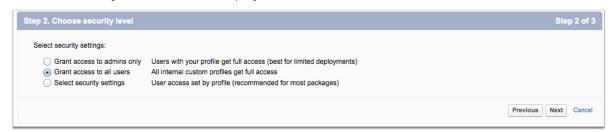

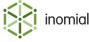

### 4. Select Grant access to all users. Click Next.

Package components is displayed.

| ckage Components            |                  |                  |  |
|-----------------------------|------------------|------------------|--|
| ction Name                  | Parent Object    | Туре             |  |
| Smile Parameters            |                  | Custom Object    |  |
| smileTestData               |                  | Apex Class       |  |
| <u>Username</u>             | Smile Parameters | Custom Field     |  |
| <u>Smile</u>                |                  | Remote Site      |  |
| <u>smileTransactionsCon</u> |                  | Apex Class       |  |
| smileTransactions           |                  | Visualforce Page |  |
| smileTransactionsConTest    |                  | Apex Class       |  |
| Password                    | Smile Parameters | Custom Field     |  |
| Endpoint URL                | Smile Parameters | Custom Field     |  |
| Smile Account USN           | Account          | Custom Field     |  |

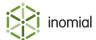

## Configuration of Salesforce

Salesforce requires configuration to display Smile details. Configuration is completed in **Salesforce Setup**This task explains how to configure the Salesforce environment.

 Navigate to Build > Develop > Custom Settings. Click Manage to the right of Smile Parameters, then click New.

The Smile Parameters Edit page is displayed.

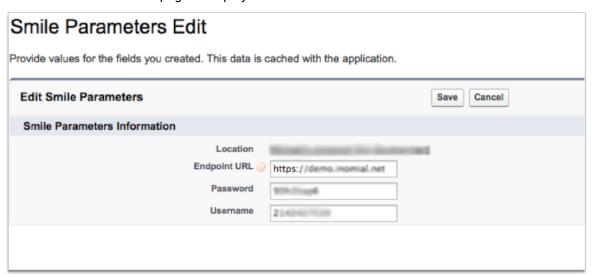

- 2. Enter the SOAP credentials supplied by Inomial in the Smile Parameters Information fields. Click Save
- **3.** Navigate to **Administer>Security Controls>Remote Site Settings**.

The Remote Site Edit (Managed) page displayed.

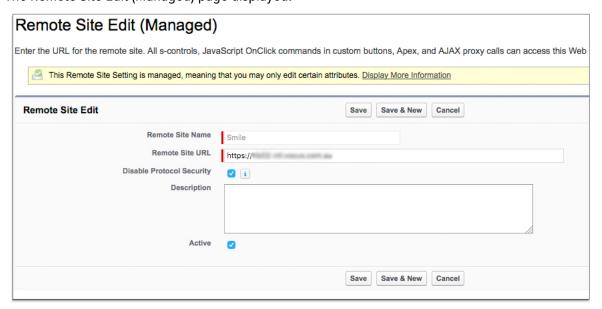

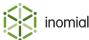

- **4.** Type the URL in the **Remote Site URL:** field. Click **Save**.
  - The remote site URL is the same as the endpoint URL entered in the previous step.
- **5.** Navigate to **Build>Customize>Accounts>Page Layouts**. Update the profile **Page Layout(s)** for each Salesforce user that will access Smileforce
  - a. Add **Smile\_Account\_USN** to account layout.
  - b. Add a section with a single column.The recommended name is *Smile Billing Snapshot*.
  - c. Add the smileTransactions Visualforce page.

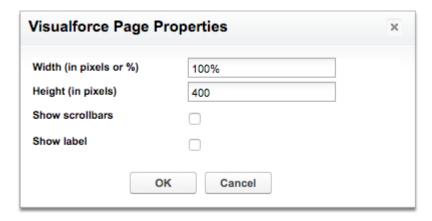

d. Enter 400 in the Height (In pixels) field. Click OK.

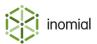

## **Test Salesforce**

After installation of the Smileforce app and configuration of Salesforce, Smileforce is installed. You can test the installation by the following methods:

### **Smile account USN**

Enter a Smile account USN in the **Smile Account USN** field in a Saleforce account and click **Save**. If the installation was completed successfully and access is allowed, the Smile data is displayed in the relevant Account layout section.

### **Download Smile account data and compare to Salesforce**

Download all Smile Account USNs and some related data into a CSV from Smile and compare to the data displayed in Smileforce.

This task explains how to download a CSV from Smile.

- In Smile, go to Configuration and Tools.
   The Configuration and Tools page is displayed.
- Select Services and Plans under Services, Ordering and Rating. The Services and Plans page is displayed.
- 3. Select System Services from the Show drop-down.

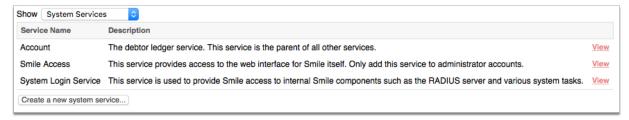

The service list is updated with system only services.

Click View to the right of the Account entry.

The Account Service **Billing** tab is displayed.

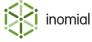

**5.** Select the **Settings** tab. Click **Users** at the bottom of the page.

The Service Users page is displayed.

| UCN        | Name                         | Service ID | Email Address          |      |
|------------|------------------------------|------------|------------------------|------|
| 2142420773 |                              | 2142420773 | michael@example.com    | View |
| 1000000024 | Sales, Cash                  | 1000000024 | cash-sales@example.com | View |
| 2142420641 | Graveyard Account            | 2142420641 |                        | View |
| 2142420625 | System Services Account      | 2142420625 |                        | View |
| 2142420658 | Sample, Alfred               | 2142420658 | michael@example.com    | View |
| 800000000  | Administrator, Administrator | 1000000008 |                        | View |
| 2142421011 |                              | 2142421011 |                        | View |
| 2142421029 |                              | 2142421029 |                        | View |
| 2142421037 |                              | 2142421037 |                        | View |
| 2142420997 |                              | 2142420997 | orapan@example.com     | View |
| 2142420963 | MBL Test 2                   | 2142420963 |                        | View |
| 2142421052 |                              | 2142421052 | noel@example.com       | View |

**6.** Click the disk icon at the bottom of the page to download a CSV.

**Note:** If you need more information than provided in the download you should consider extracting the data required from Smile using Smile's public schema.

A CSV file is downloaded to your default directory.

7. Compare the Smile CSV data against your Salesforce account data:

| Option                     | Description                                                                                             |
|----------------------------|----------------------------------------------------------------------------------------------------|
| Manually                   | Load a Smile account USN in Salesforce and compare the email address on the CSV.                        |
| By third party application | Use a tool, such as Data Loader for Salesforce. Search for data loading tools on Salesforce AppExchange |

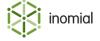

# **Support**

**Inomial Pty Ltd** 

Address Suite 801

620 Bourke Street Melbourne VIC 3000

Australia

**Phone** +61 3 9663 3554 **Fax** +61 3 8677 1190

Email support@inomial.com

Web www.inomial.com

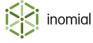